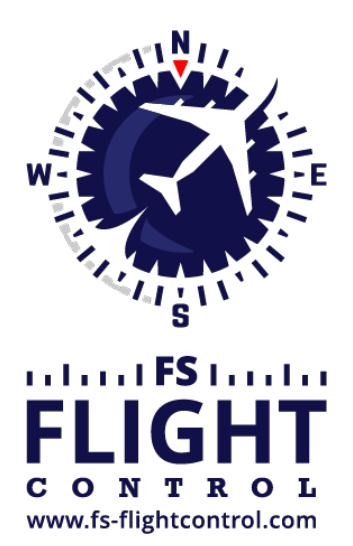

# FS-FlightControl Handbuch

**Instructor Operator Station**

für Microsoft Flight Simulator, Prepar3D und X-Plane

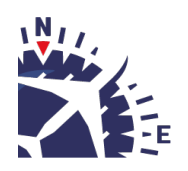

**FS-FlightControl · AB-Tools GmbH** E-mail: info@fs-flightcontrol.com · Internet: www.fs-flightcontrol.com Marsstraße 78, 80335 München, Germany · Phone: +49 89 38898588 · Fax: +49 89 38898589 Bank Account: Grenke Bank AG · IBAN: DE 49 20130400 0060270139 · BIC: GREBDEH1XXX Register: Amtsgericht München, HRB 202859 · Finance Office: München für Körperschaften · VAT ID DE273587389

## **Inhaltsverzeichnis**

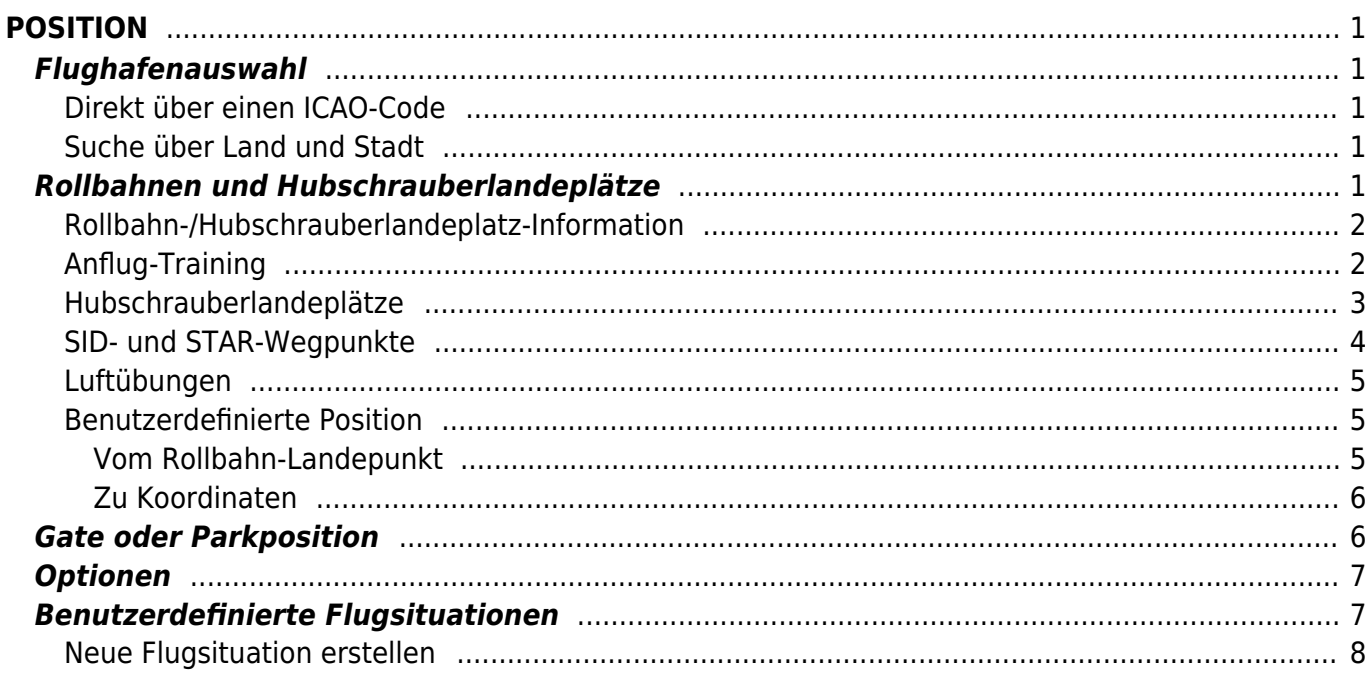

## <span id="page-2-0"></span>**POSITION**

Positionieren Sie Ihre Fluggerät auf einen Anflug, an einen Rollbahn-Startpunkt, auf einen Hubschrauberlandeplatz, an ein Gate oder Parkposition oder eine andere benutzerdefinierte Position.

## <span id="page-2-1"></span>**Flughafenauswahl**

Es gibt zwei Möglichkeiten einen Flughafen auszuwählen.

#### <span id="page-2-2"></span>**Direkt über einen ICAO-Code**

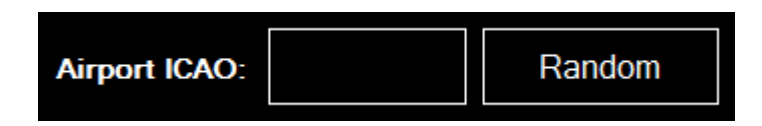

Geben Sie einfach den ICAO-Code des Flughafens in das entsprechende Feld ein und der Flughafen wird sofort geladen.

Alternativ können Sie mittels der Schaltfläche Random auch einen zufälligen Flughafen auswählen.

#### <span id="page-2-3"></span>**Suche über Land und Stadt**

#### $\pmb{\times}$

Sollten Sie den ICAO-Code des Flughafens nicht wissen, können Sie den Flughafen auch basierend auf dem Land under nächsten größeren Stadt, zu der der Flughafen gehört, auswählen: Wählen Sie einfach zunächst das Land, dann die Stadt und schließlich den Flughafen aus der Liste.

## <span id="page-2-4"></span>**Rollbahnen und Hubschrauberlandeplätze**

02.05.2025 02:49 2/8

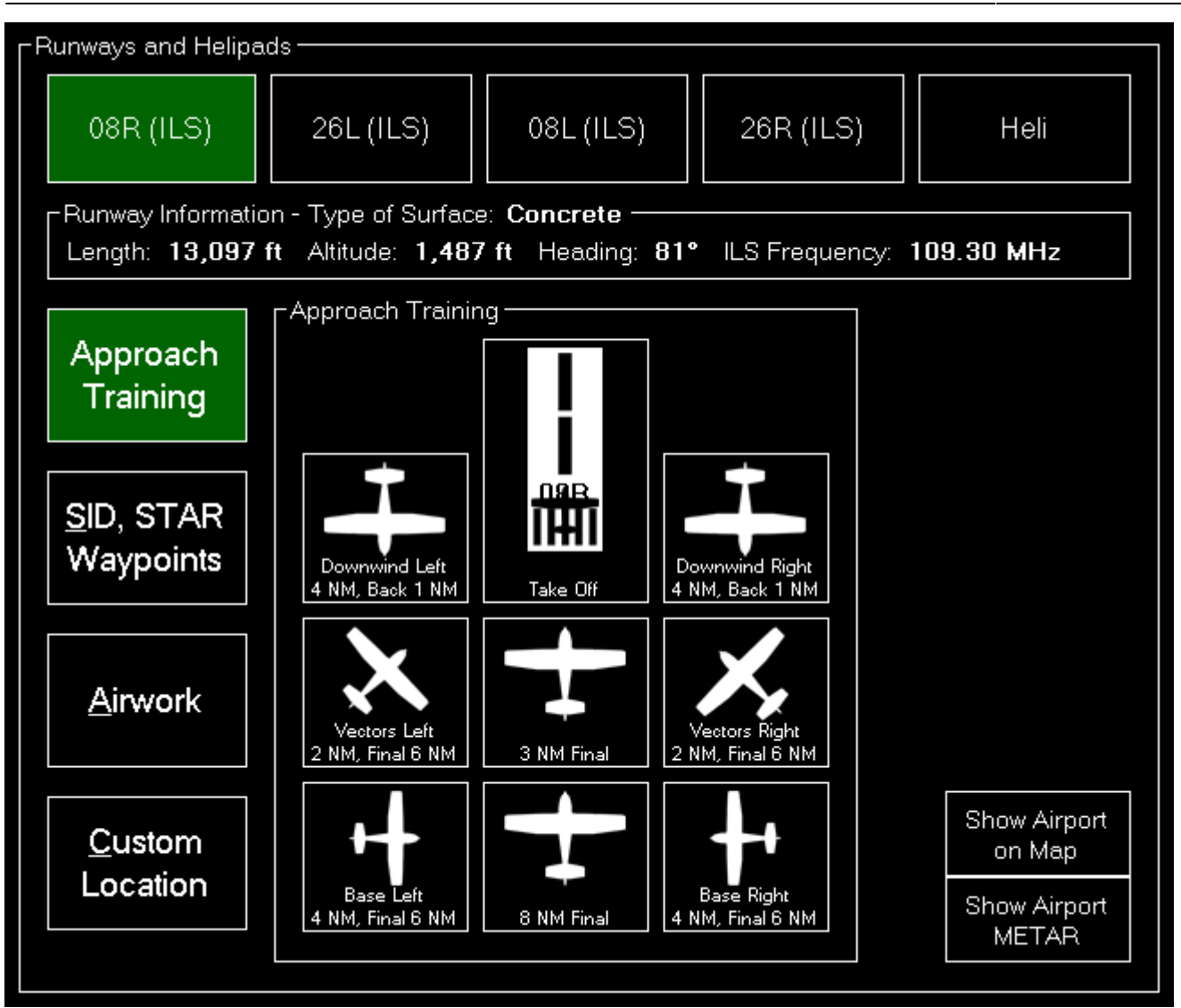

Hier können Sie auswählen auf welche Rollbahn und Hubschrauberlandeplatz Ihr Fluggerät gesetzt werden soll.

### <span id="page-3-0"></span>**Rollbahn-/Hubschrauberlandeplatz-Information**

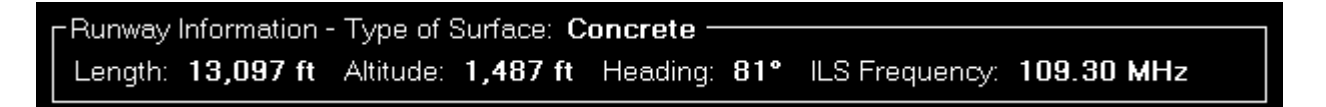

Nachdem eine Rollbahn ausgewählt wurde, werden weitere Informationen über diese Rollbahn angezeigt.

Die Information über einen Hubschrauberlandeplatz wird erst angezeigt, nachdem Sie einen davon ausgewählt haben.

### <span id="page-3-1"></span>**Anflug-Training**

**E** Hinweis: Diese Auswahl steht nur zur Verfügung, wenn Sie eine Rollbahn ausgewählt haben.

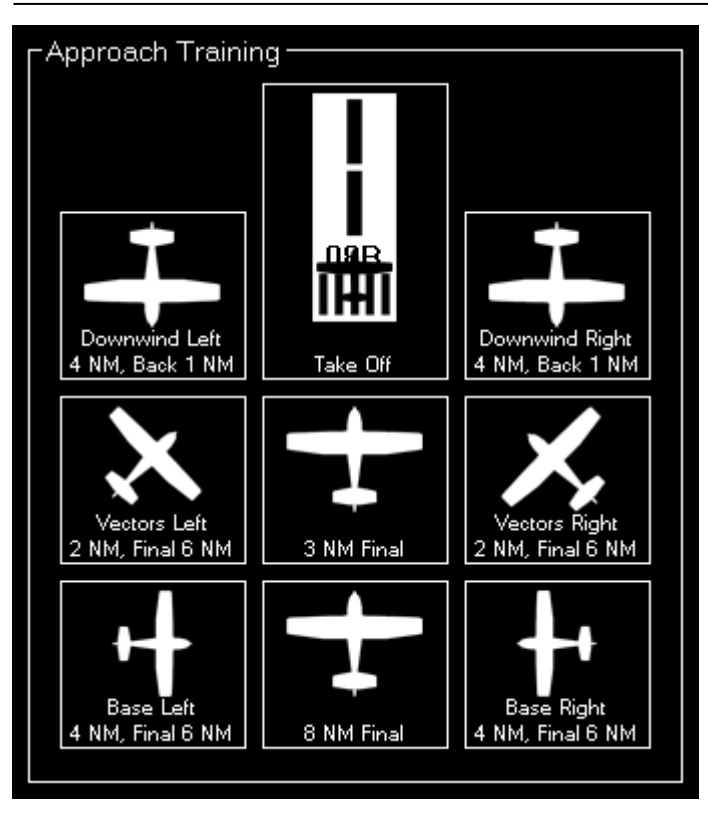

Um ein Anflug-Training zu starten, klicken Sie einfach auf eine der Schaltflächen, damit Ihr Fluggerät auf die entsprechende Position gesetzt wird.

Wenn die Landebahn über ILS verfügt, wird die richtige Höhe über dem Boden mittels des Landebahnspezifischen Gleitpfadwinkels ausgerechnet. Ansonsten wird der Standard von 3° verwendet.

Alle Parameter wie Entfernung zum Landepunkt für die beiden Final-Positionen, die Entfernung der Base-Positionen oder die Höhe über dem Boden für die Downwind-Positionen, können im Modul *[Einstellungen](https://www.fs-flightcontrol.com/de/handbuch/features/einstellungen#position)* festgelegt werden.

### <span id="page-4-0"></span>**Hubschrauberlandeplätze**

**E** Hinweis: Diese Auswahl steht nur zur Verfügung, wenn Sie Heli ausgewählt haben.

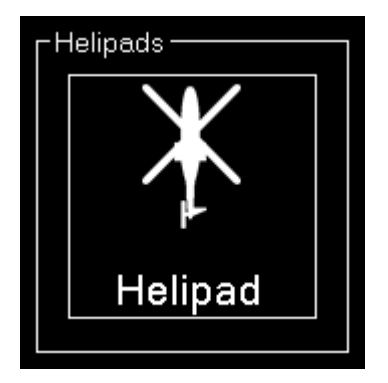

Klicken Sie auf einen der Hubschrauberlandeplatz-Schaltflächen, um den Hubschrauber auf diesen Landeplatz zu setzen.

#### <span id="page-5-0"></span>**SID- und STAR-Wegpunkte**

#### SID and STAR Waypoints

- Procedure Type:
- Standard Instrument Departure (SID)
- ◯ Standard Terminal Arrival Route (STAR)
- ◯ Approach Transition (APPTR)
- ◯ Final Approach (FINAL)

Procedure Ident:

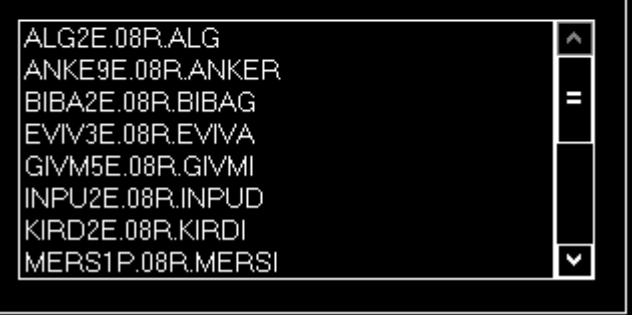

Sie können Ihr Fluggerät direkt auf einen Wegpunkt einer Standard Instrument Departure (SID) oder Standard Terminal Arrival Route (STAR) setzen.

Wählen Sie zunächst den gewünschten Verfahrenstyp - SID oder STAR - aus und dann die Verfahrensidentifikationsbezeichnung. Nun können Sie einen Wegpunkt des gewählten Verfahrens selektieren.

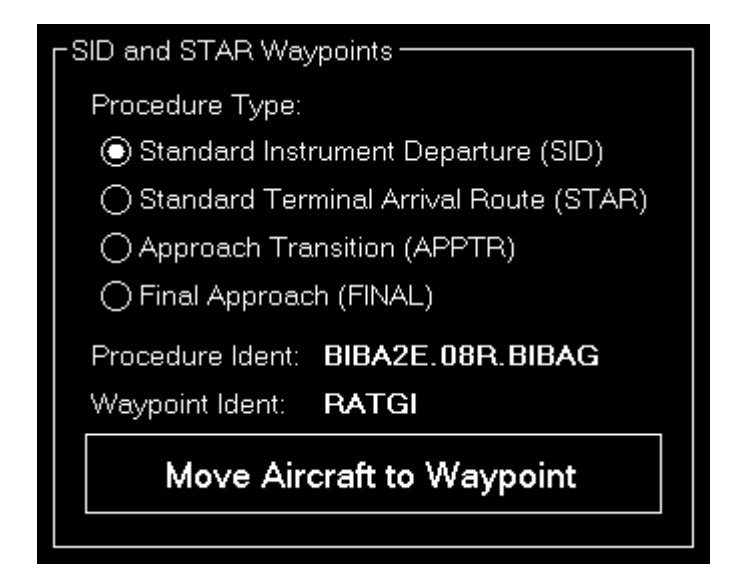

Klicken Sie nun auf die Schaltfläche Move Aircraft to Waypoint um die Flugzeugposition entsprechend zu ändern.

**E** Hinweis: Das Flugzeug wird automatisch so gesetzt, dass dessen Kurs in die Richtung des nächsten Wegpunktes des Verfahrens zeigt.

#### **Luftübungen**

<span id="page-6-0"></span>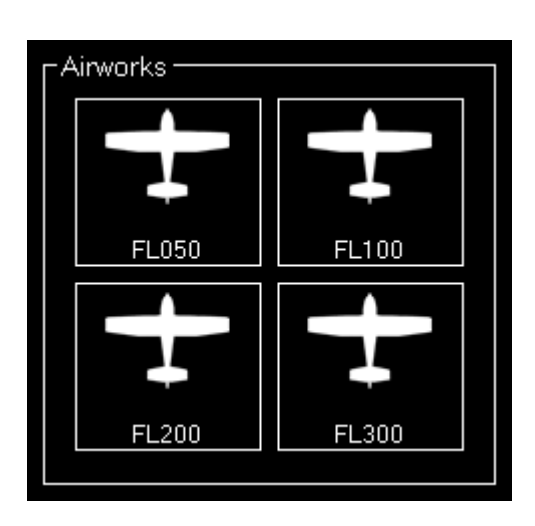

Wählen Sie eine von vier voreingestellten Flugflächen, um Ihre Luftübung zu starten.

Selbstverständlich können auch diese Höheneinstellungen sehr einfach im Modul *[Einstellungen](https://www.fs-flightcontrol.com/de/handbuch/features/einstellungen#airworks)* verändert werden.

#### <span id="page-6-1"></span>**Benutzerdefinierte Position**

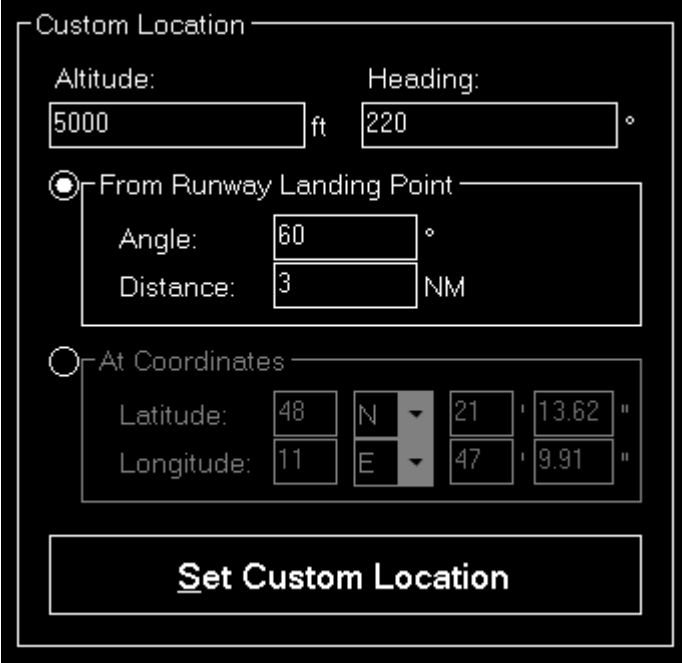

Wenn Sie Ihr Fluggerät auf eine vollständig benutzerdefinierte Position setzen möchten, ist dieser Bereich der Richtige für Sie.

Geben Sie dazu zunächst die gewünschte Flughöhe (über MSL) und den Kurs des Fluggerätes ein. Dann können Sie aus zwei Möglichkeiten die Position festzulegen wählen:

#### <span id="page-6-2"></span>**Vom Rollbahn-Landepunkt**

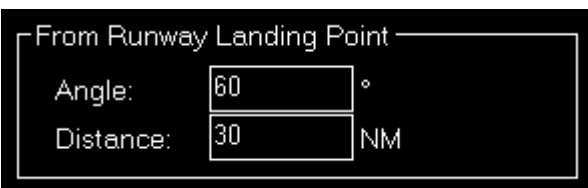

Mit dieser Option wird das Fluggerät eine festlegbare Entfernung vom Rollbahn-Landepunkt in die angegebene Richtung verschoben.

#### <span id="page-7-0"></span>**Zu Koordinaten**

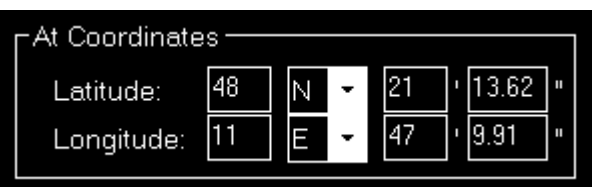

Oder Sie geben die exakten geografischen Koordinaten manuell ein, wo das Fluggerät platziert werden soll.

Die Felder sind dabei mit den Koordinaten des aktuell geladenen Flughafens vorausgefüllt.

## <span id="page-7-1"></span>**Gate oder Parkposition**

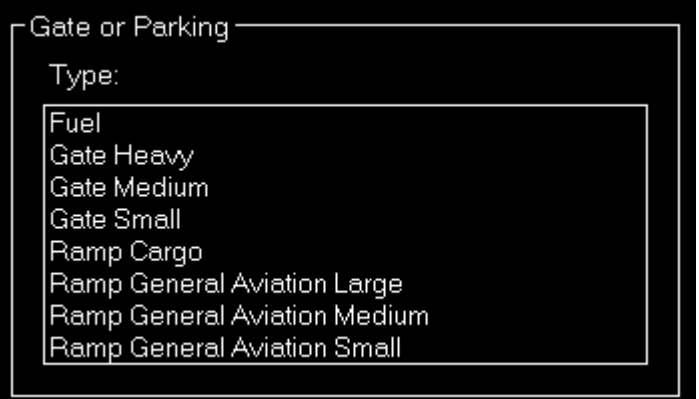

Sie können Ihr Fluggerät auch an ein Gate oder eine Parkposition setzen.

Wählen Sie hierzu zunächst den Typ und dann das jeweilige Gate beziehungsweise die Parkposition aus.

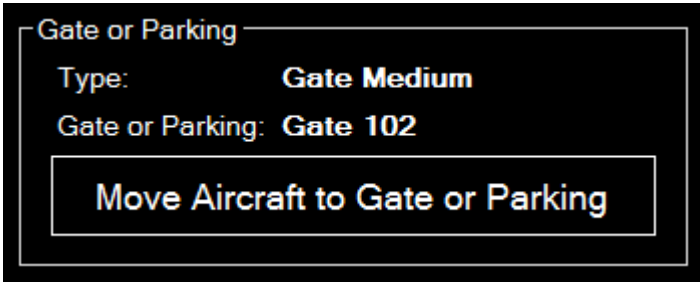

Nun können Sie auf die Schaltfläche Move Aircraft to Gate or Parking klicken, um die

Position des Fluggerätes schließlich zu verändern.

## <span id="page-8-0"></span>**Optionen**

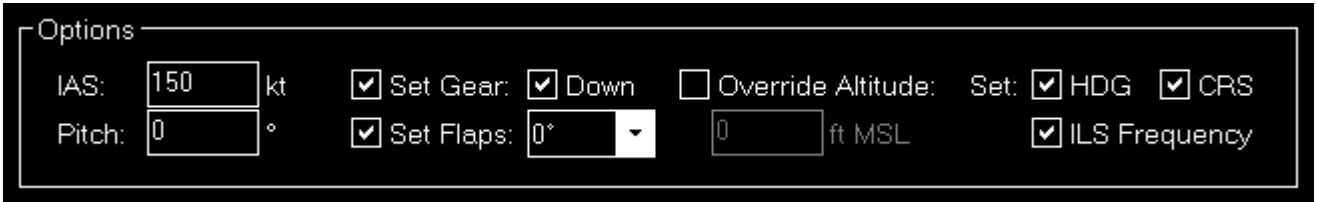

Hier finden Sie verschiedene Optionen wie Geschwindigkeit und Fahrwerk-/Klappenstatus, die verwendet werden, wenn Ihr Fluggerät platziert wird.

Alle Optionen werden bei Veränderung gespeichert und können sogar Fluggerät-spezifisch festgelegt werden, wenn Flugzeugprofile im Modul *[Einstellungen](https://www.fs-flightcontrol.com/de/handbuch/features/einstellungen#optionen_bei_positionsaenderung)* aktiviert sind.

Verwenden Sie die Schaltfläche Show Airport on Map um auf das Modul *[Karte \(Map\)](https://www.fs-flightcontrol.com/de/handbuch/features/karte)* zu wechseln und die Karte auf den aktuellen Flughafen zu zentrieren.

**E** Hinweis: Wenn Sie das Fluggerät auf den Boden setzen lassen, wird das Fahrwerk immer ausgefahren und die ILS-Frequenz kann natürlich nur gesetzt werden, wenn die Landebahn auch über ILS verfügt.

### <span id="page-8-1"></span>**Benutzerdefinierte Flugsituationen**

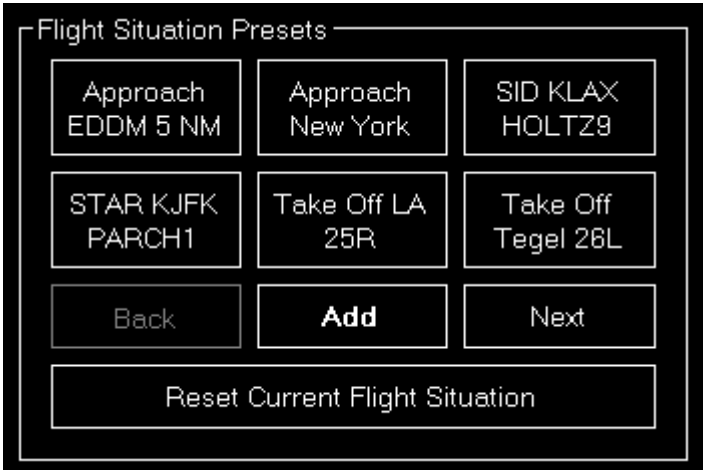

Hier können Sie die aktuelle Flugsituation samt Flugzeugposition, -höhe, -geschwindigkeit, -kurs sowie Pitch- und Quer-Neigung abspeichern.

Sollte es mehr als 6 abgespeicherte Flugsituationen geben, können Sie mittels der Schaltflächen Back und Next vor und zurück blättern.

Klicken Sie auf die Schaltfläche Add, um eine neue Flugsituation zu erstellen oder klicken Sie auf eine existierende, um diese an den Flugsimulator zu senden.

#### <span id="page-9-0"></span>**Neue Flugsituation erstellen**

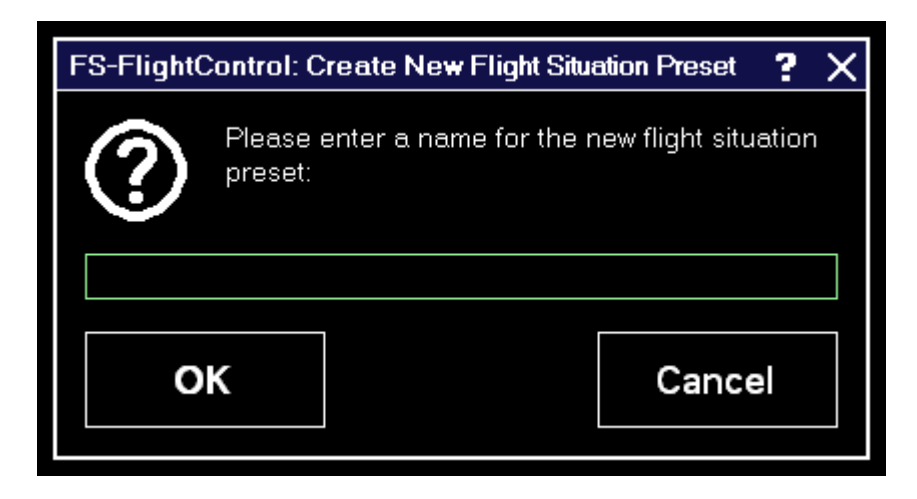

Wenn Sie eine neue Flugsituation erstellen, werden Sie mit diesem Dialog zu Eingabe eines Namens aufgefordert.

**FS-FlightControl Handbuch:** *<https://www.fs-flightcontrol.com/de/handbuch/>*

**PDF erstellt am:** 02.05.2025 02:49

 $\pmb{\times}$